TO:EPSON 愛用者

FROM:EPSON 客服中心

主題敘述:商用傳真複合機 WORKFORCE WF-2651 如何啟動靜音模式(WINDOWS 7 系統)

步驟 1、當列印聲音太大,無法由面板設定時,可由驅動程式開啟「靜音」模式 功能,請點選左下角「視窗」功能後,再點選「裝置和印表機」功能。

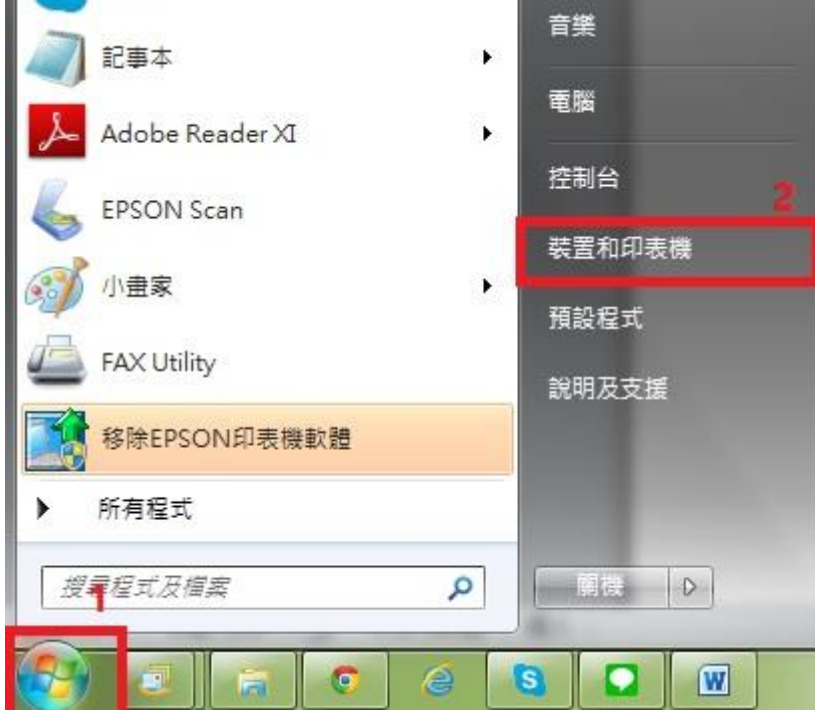

步驟 2、點選驅動程式 WF-2651 圖示並按下右鍵進入「列印喜好設定」功能。

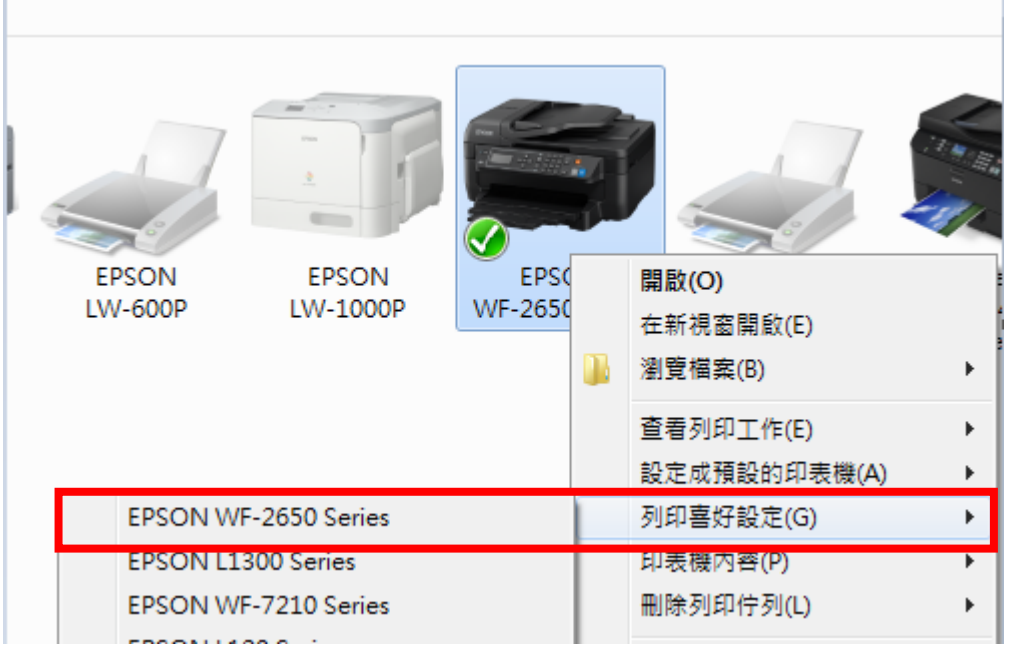

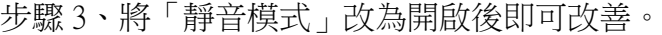

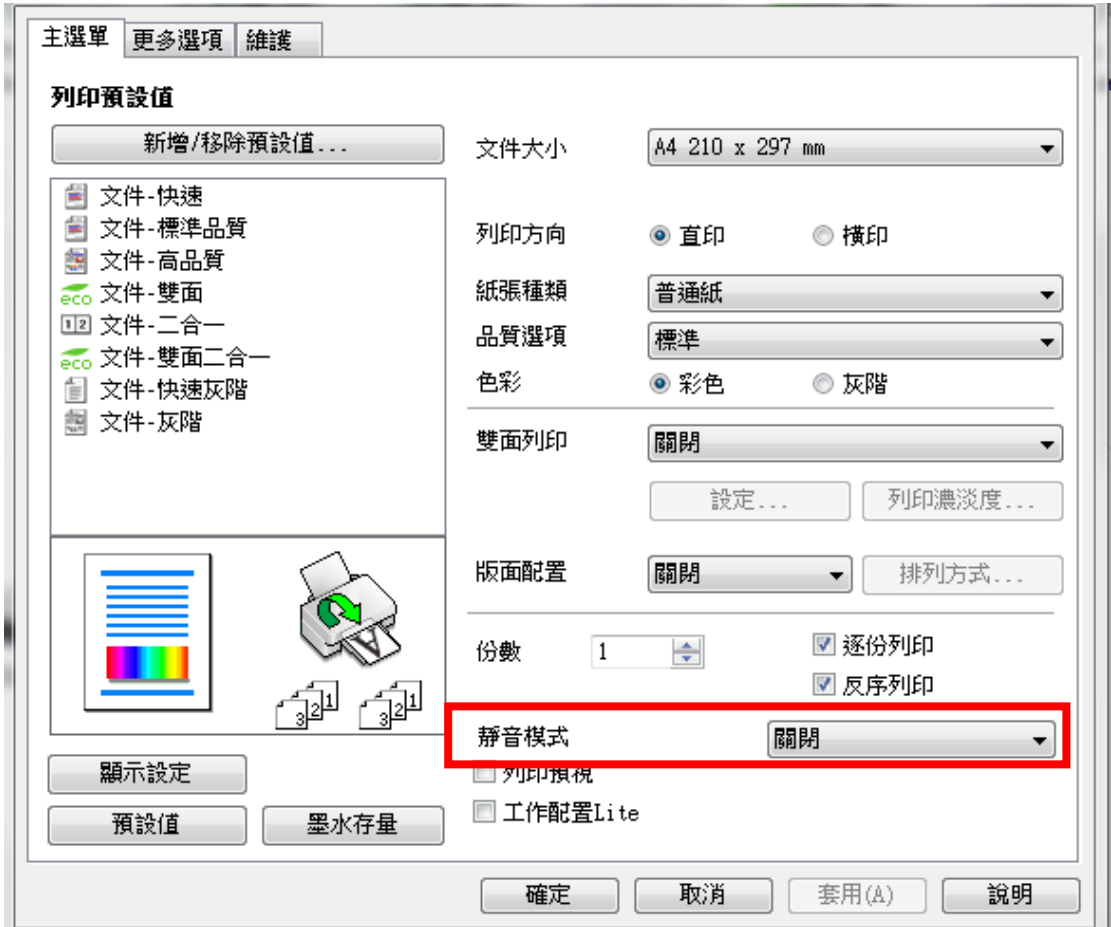